## TABLEUR ET FONCTIONS

**L'objectif de la séance est d'utiliser le tableur pour remplir un tableau de valeurs d'une fonction et tracer sa courbe représentative**

La fonction étudiée ici est celle qui donne volume de la boîte en fonction de la taille du carré qu'on enlève sur une feuille de format A4 :

$$
V(x) = \underbrace{x}_{h} \times \underbrace{(21 - 2x)}_{\ell} \times \underbrace{(29, 7 - 2x)}_{L}
$$

## **1 Tableau de valeurs**

- 1. Lancer le logiciel **OpenOffice.calc** .
- 2. Faire [  $\overline{\phantom{0}}$  $\overline{\phantom{a}}$ Fichier) Enregistrer sous). Enregistrer ce fichier dans le casier Mes Devoirs avec le nom de fichier tableur\_fonction\_votre nom.ods
- 3. Sélectionner ensuite les colonnes B à W et cliquer droit, puis dans *[Largeur de colonne*], régler la largeur ✝  $^{\prime}$ de colonne à 1*,* 50 cm :

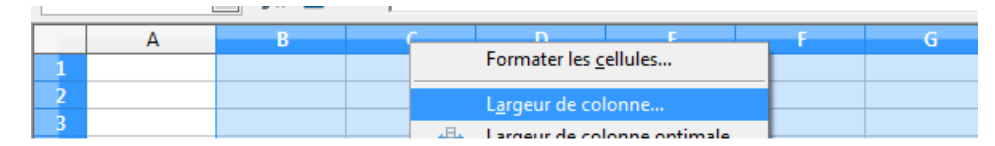

- 4. Saisir x dans la cellule A1 puis V(x) dans A2.
- 5. Saisir ensuite 0 en B1 puis 0,5 en C1.
- 6. On va essayer **d'automatiser** la saisie jusqu'en W1 :
	- a. Sélectionner les cellules B1 et C1 puis déplacer le curseur de la souris en bas à droite de cette cellule de sorte qu'une croix noire apparaisse :

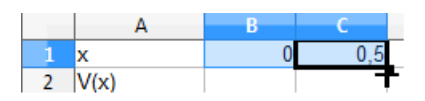

b. Quand la croix est apparue, maintenir le bouton gauche de la souris enfoncé et "tirer" le curseur vers la droite jusqu'en W1.

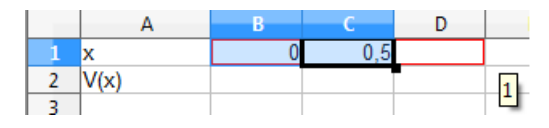

- c. Qu'a fait le tableur ?
- 7. Dans la case B2, rentrer la formule B1\*(21-2\*B1)\*(29,7-2\*B1) puis faire Entrée :

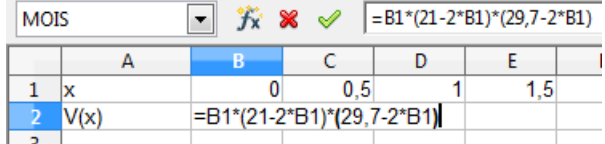

8. Recliquer ensuite sur B2 et puis déplacer le curseur de la souris en bas à droite de cette cellule de sorte que la croix noire apparaisse. Quand la croix est apparue, maintenir le bouton gauche de la souris enfoncé et "tirer" le curseur vers la droite jusqu'en W2. Qu'a-t-on obtenu ?

## **2 représentation graphique**

- 1. Sélectionner les cellules B1 jusqu'à W2.
- 2. Cliquer sur l'icône Diagramme :
	- a. Dans l'étape <sup>1</sup> ✝  $\mathbf{a}$ 1. Type de diagramme), choisir  $\overline{G}$ ✝  $\frac{1}{2}$ Ligne) puis (L ✝  $\frac{1}{2}$ Lignes seules) puis faire Suivant>> :

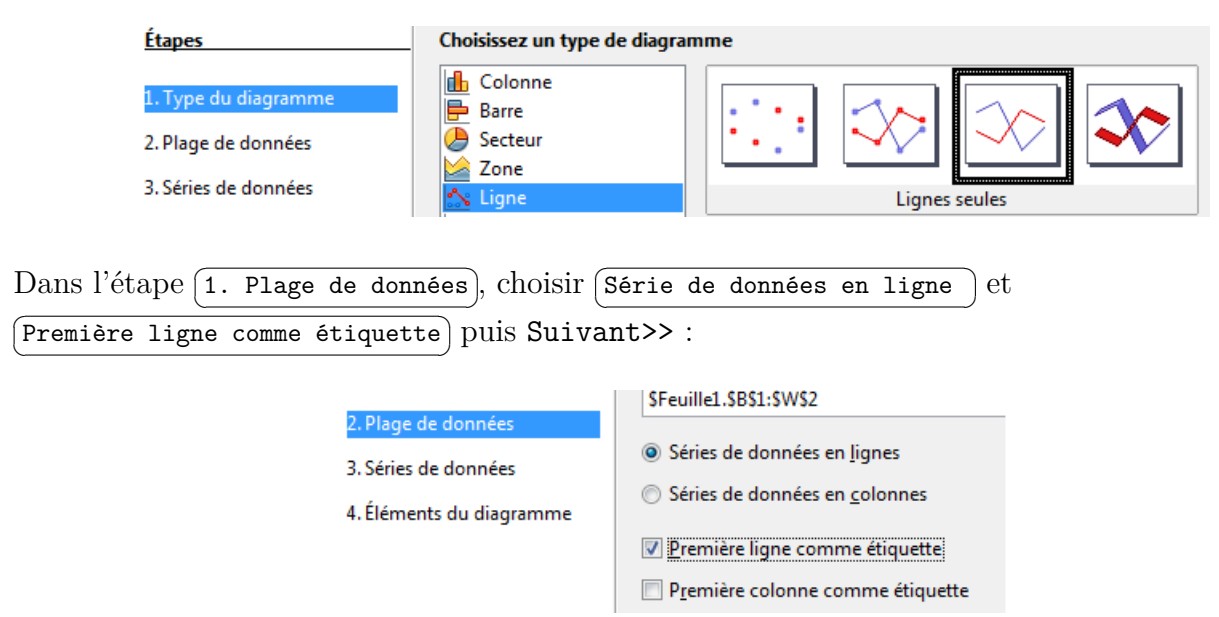

c. Cliquer sur Terminer.

b. Dans l'étape

3. Vous devez obtenir un graphique de ce type :

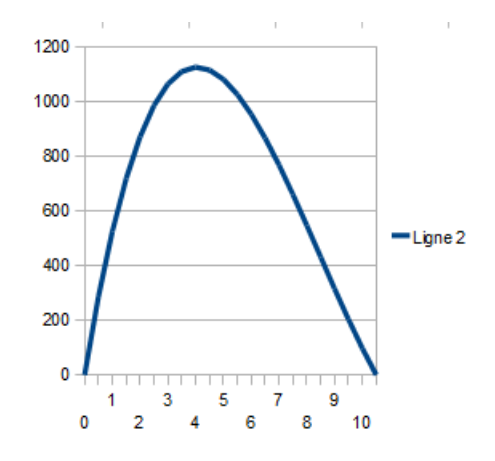

4. Vous pouvez sauvegarder votre fichier (éventuellement sur votre clé USB) et fermer.

## **3 Pour aller plus loin. . .**

Essayez d'imaginer les modifications à faire si on était parti d'une feuille au format A3 29,7×42 cm. Enregistrez votre fichier sous le nom essai\_A3 et modifiez votre fichier.